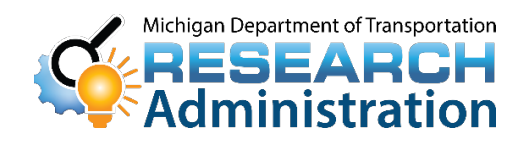

# Research Advisory

*"Promoting innovative research for economic benefit and improved quality of life"* 

#### **Changes to the Submittal of Consultant Proposals**

As part of a continuous effort to streamline the electronic submittal process and maximize efficiencies, on June 29,2020, the Michigan Department of Transportation (MDOT) began utilizing the e-Proposal web site for the advertisement of Request for Proposals (RFPs), and the mandatory submittal of all consultant proposals, in response to MDOT's RFPs.

Consultants and universities must have a MILogin account to view RFPs and to begin submitting proposals via e-Proposal. Please follow the links and instructions below to create a MILogin account, access the MDOT e-Proposal site using MILogin, and upload proposals in e-Proposal.

- [Link to sign up for and access a MILogin account](https://milogintp.michigan.gov/eai/tplogin/authenticate?URL=/uisecure/tpsel%20%20fservice/)
- How to create a MILogin account (see instructions below)
- [How to upload a proposal in e-Proposal](https://www.youtube.com/watch?v=yE3n3ZwsAWc&feature=youtu.be)

If you have any questions, please contact Research Administration at [MDOT-Research@michigan.gov](mailto:MDOT-Research@michigan.gov)

### *August 13, 2020*

**Phone:**  517.636.4555 **Web site:** www.michigan.gov/mdotresearch **E-mail:** mdot-research@michigan.gov

## **Instructions for Accessing the MDOT e-Proposal System using MILogin**

#### **Overview** MDOT e-Proposal is available free of charge to registered users for obtaining MDOT project proposals, plans and addenda for advertised projects.

This document includes creating a MILOGIN account, requesting access to MDOT's e-Proposal system, as well as navigating MDOT e-Proposal, adding account to Plan holders list, and submitting Notice to Bidder (NTB) Inquiries.

If you have any questions on the e-Proposal site itself, please feel free to [contact:](ftp://contact:_MDOT-eProposal@michigan.gov/) MDOT-eProposal@Michigan.gov.

**Create MILogin** Use the following procedure to create a MILogin account: **account** \*If you already have a MILogin account, please proceed to step 6.

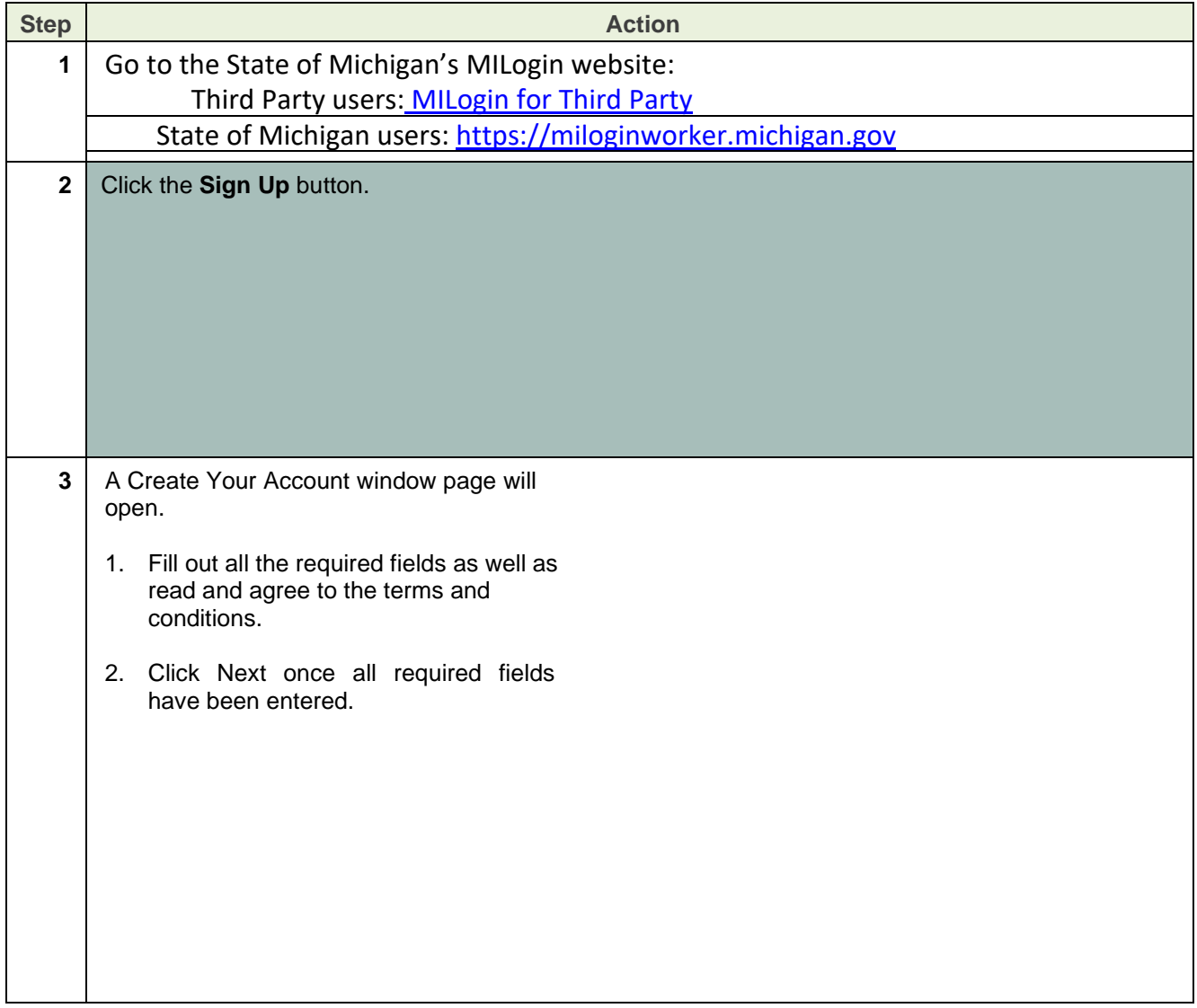

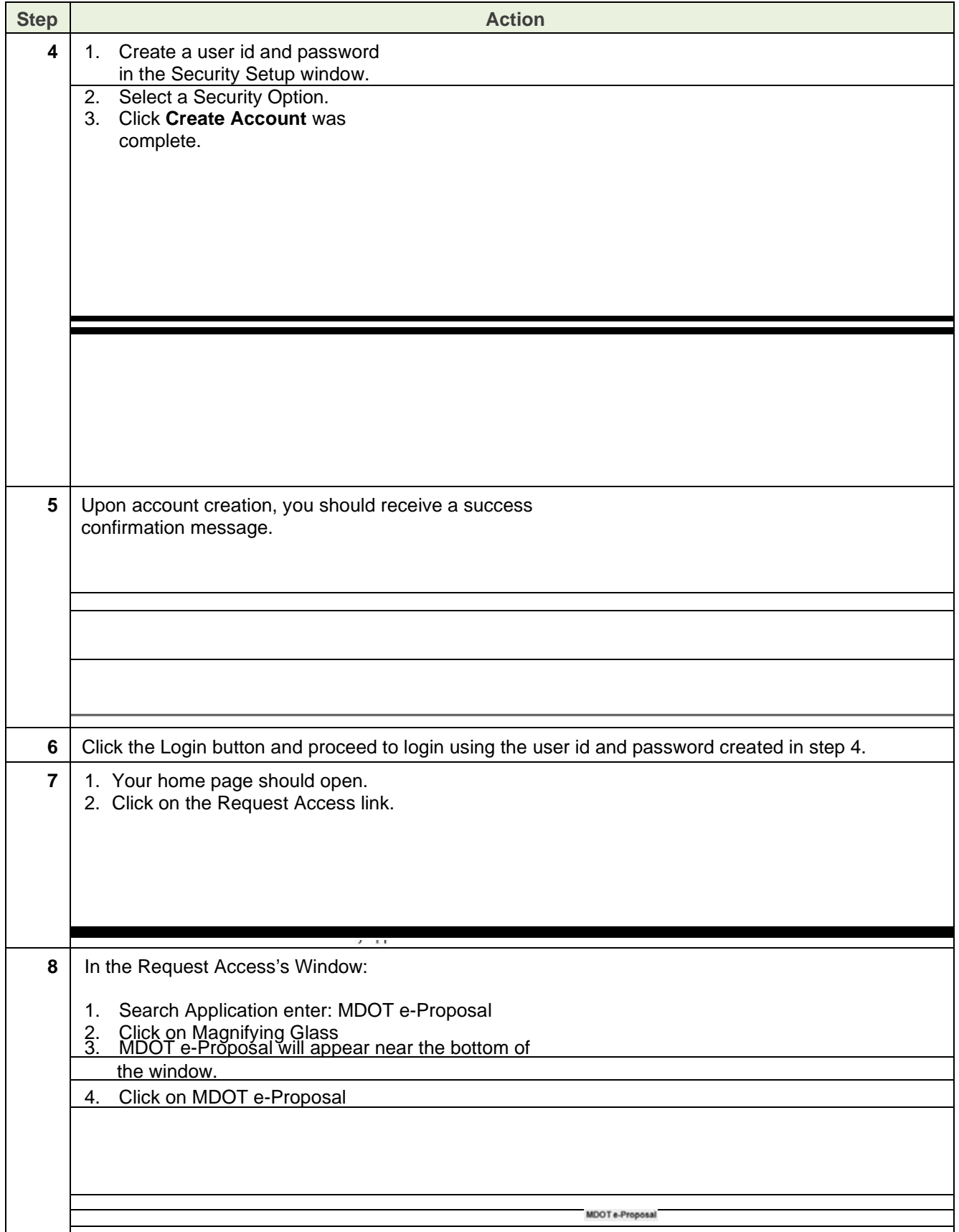

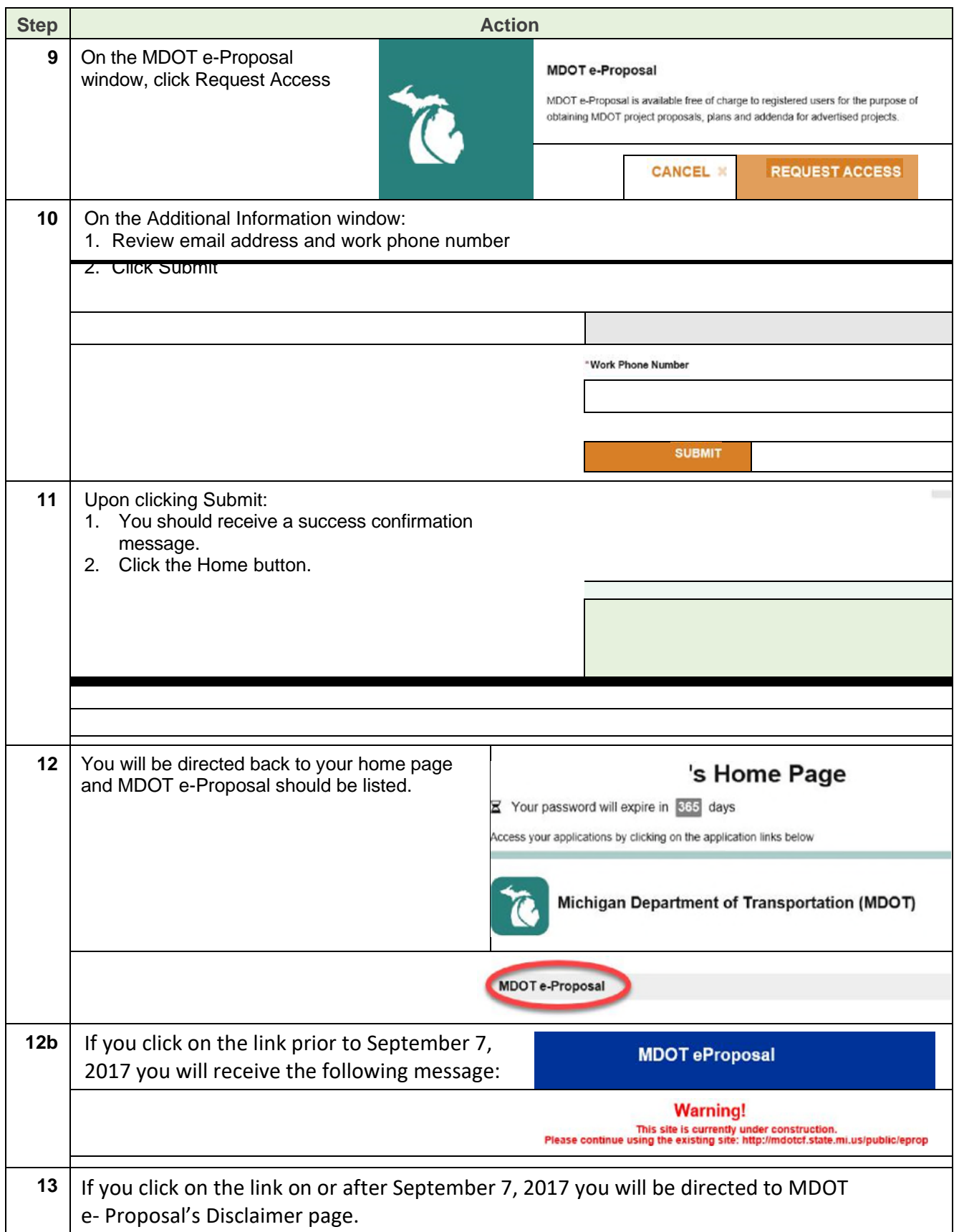